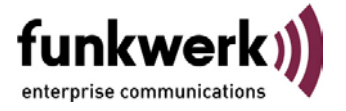

# **Netzwerk-Analyse mit dem FEC Network Monitor**

### *1. Aufgabe des Programms*

Das Programm simuliert Sprachkommunikation über IP-Netzwerke und gibt Aufschluss über die Qualität des Netzwerks. Zu diesem Zweck werden Datenpakete wie bei bestehenden Telefonverbindungen zwischen zwei Computern hin und her geschickt und die Laufzeiten registriert. Funkwerk Communication Systems GmbH empfiehlt im Vorfeld einer VoIP-Installation Installation oder bei Problemen mit Echo/Sprachqualität einer bestehenden VoIP-Installation die Netzwerkgüte mit dieser Anwendung zu prüfen.

### *2. Voraussetzung*

Das Programm muss auf mindestens zwei Computern gestartet werden. Ein Computer simuliert den Server, die anderen Computer stellen die Clients dar. Das Programm läuft auf den gängigen Microsoft Betriebssystemen. Wird als Server-Instanz eine vorhandene und laufende FEC SIP-Serv Installation benutzt, kann die Analyse auch für Linux auf Server-Seite durchgeführt werden. Wichtig: Das Programm kann maximal auf drei Computern, die einen Client simulieren sollen, gestartet werden. Werden gleichzeitig mehr als drei Clients simuliert, besteht die Gefahr verfälschte Ergebnisse zu erhalten.

### *3. Hintergrund*

Die Datenpakete, die für die Sprachkommunikation verschickt werden, bestehen aus einer Anzahl von Bytes (z.B. bei FEC SIP-Serv 240 Bytes). Für die Umsetzung der Sprache in IP-Pakete vergeht eine bestimmte Zeit. Diese Zeit wird benötigt, um die z.B. von der Soundkarte kommenden Buffer mit Hilfe eines Codec's auf genormte Sprachdaten umzusetzen, gegebenenfalls zu komprimieren und durch den IP-Stack in IP-Pakete umzusetzen. Je nach der Qualität des Netzwerkes vergeht dann eine bestimmte Zeit für die Übertragung der Datenpakete zwischen den Computern. Der FEC Network Monitor untersucht den Einfluss des IP-Stacks und des Netzwerkes.

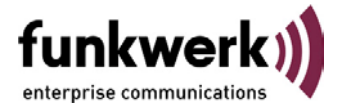

## *4. Verfahren*

Der FEC Network Monitor verschickt permanent Datenpakete vom Client zum Server. Der Server schickt die Datenpakete direkt wieder zurück und im Client wird die Laufzeit zwischen dem Zeitpunkt des Verschickens und der erneuten Ankunft des Datenpakets als "Delay" oder Verzögerung gemessen. Je nach Qualität des Netzwerks und der aktuellen Belastung kann diese Verzögerung schwanken. Typische Werte sind 150 ms für 240 Bytes große Pakete. Der Einfluss durch den Codec oder die Soundkarte wird dabei nicht berücksichtigt.

Wenn zwischen dem Versenden zweier Datenblöcke und dem Empfang zweier Datenblöcke eine Zeitdifferenz auftritt, dann entsteht ein "Gap" (Lücke). Dieses kann in der Sprachübertragung zu Sprachaussetzern (kurzes Knacken) führen. Die Schwankung dieser Lücken wird auch als "Jitter" bezeichnet.

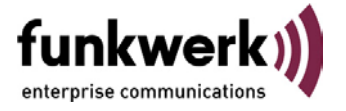

### *5. Installation und Bedienung*

#### **a) Server-Instanz**

Ist bei Ihnen bereits ein FEC SIP-Serv im Einsatz und aktiv, können Sie diesen anstelle des FEC Network Monitors auf Server-Seite für die Netzwerk-Analyse benutzen. Es ist unerheblich ob der FEC SIP-Serv unter einem Windows oder Linux Betriebssystem installiert ist. Fahren Sie bitte fort mit der Beschreibung für die Client-Instanz unter b).

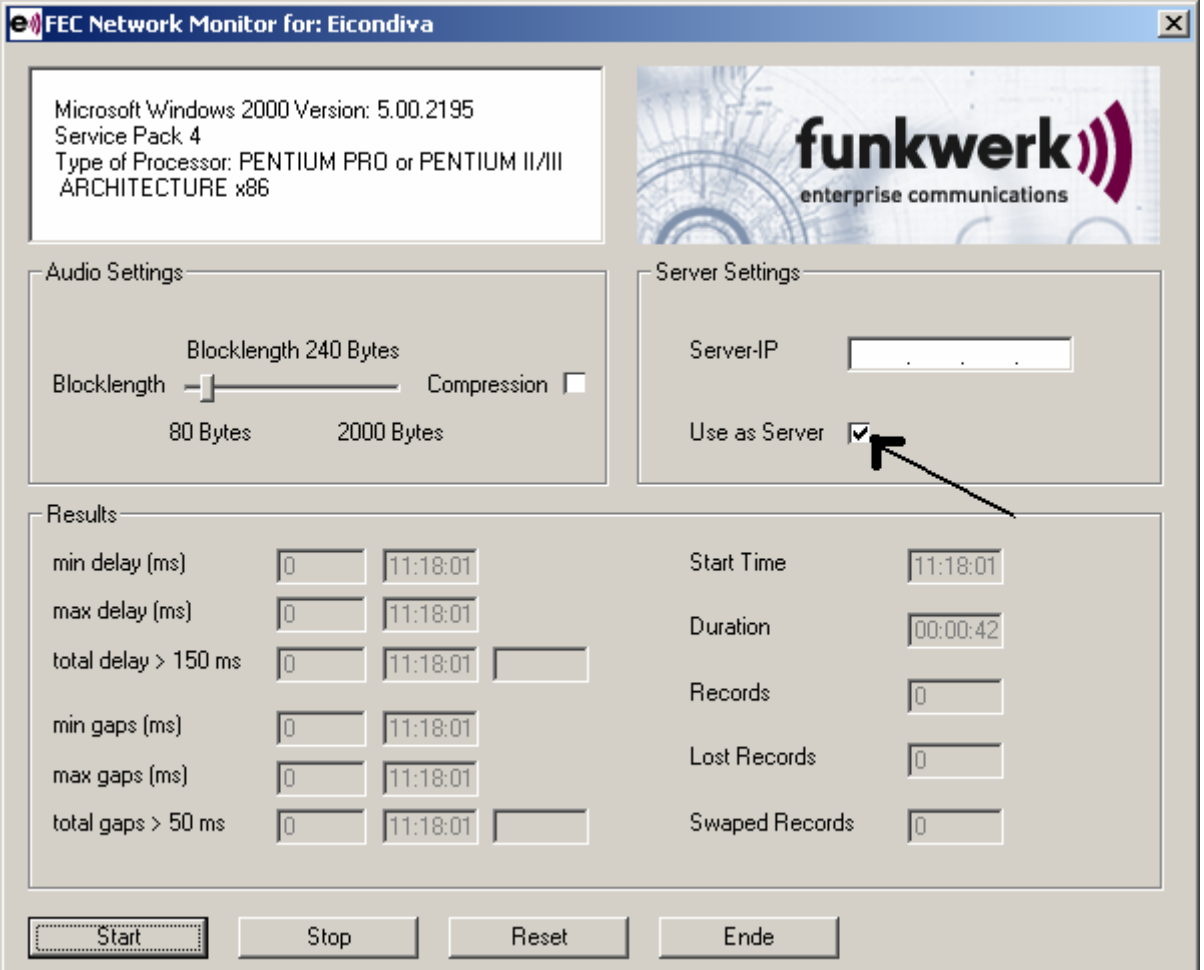

Starten Sie den FEC Network Monitor auf einem Rechner Ihrer Wahl indem Sie die Datei fecmonitor.exe ausführen. Markieren Sie im Netzwerkmonitor das Kästchen "ist Server", siehe Abbildung auf der folgenden Seite.

Betätigen Sie die Schaltfläche "Start". Sie können die Blocklänge verändern, indem Sie den senkrechten Zeiger mit der Maus verschieben und die Kompression einschalten, indem Sie das entsprechende Kästchen markieren. Standardmäßig sollten diese Einstellungen jedoch im Defaultwert belassen werden (Blocklänge 240 Byte, Kompression deaktiviert).

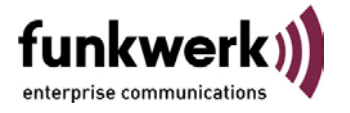

#### **b) Client-Instanz**

Wir empfehlen zunächst ein Verzeichnis auf einem Rechner Ihrer Wahl anzulegen, die monitor.exe in dieses Verzeichnis zu kopieren und von dort auszuführen. Dies hat den Vorteil, dass die vom FEC Network Monitor erstellte Datei ("Monitor.txt") mit den registrierten Laufzeiten auch in dieses von Ihnen angelegte Verzeichnis geschrieben wird.

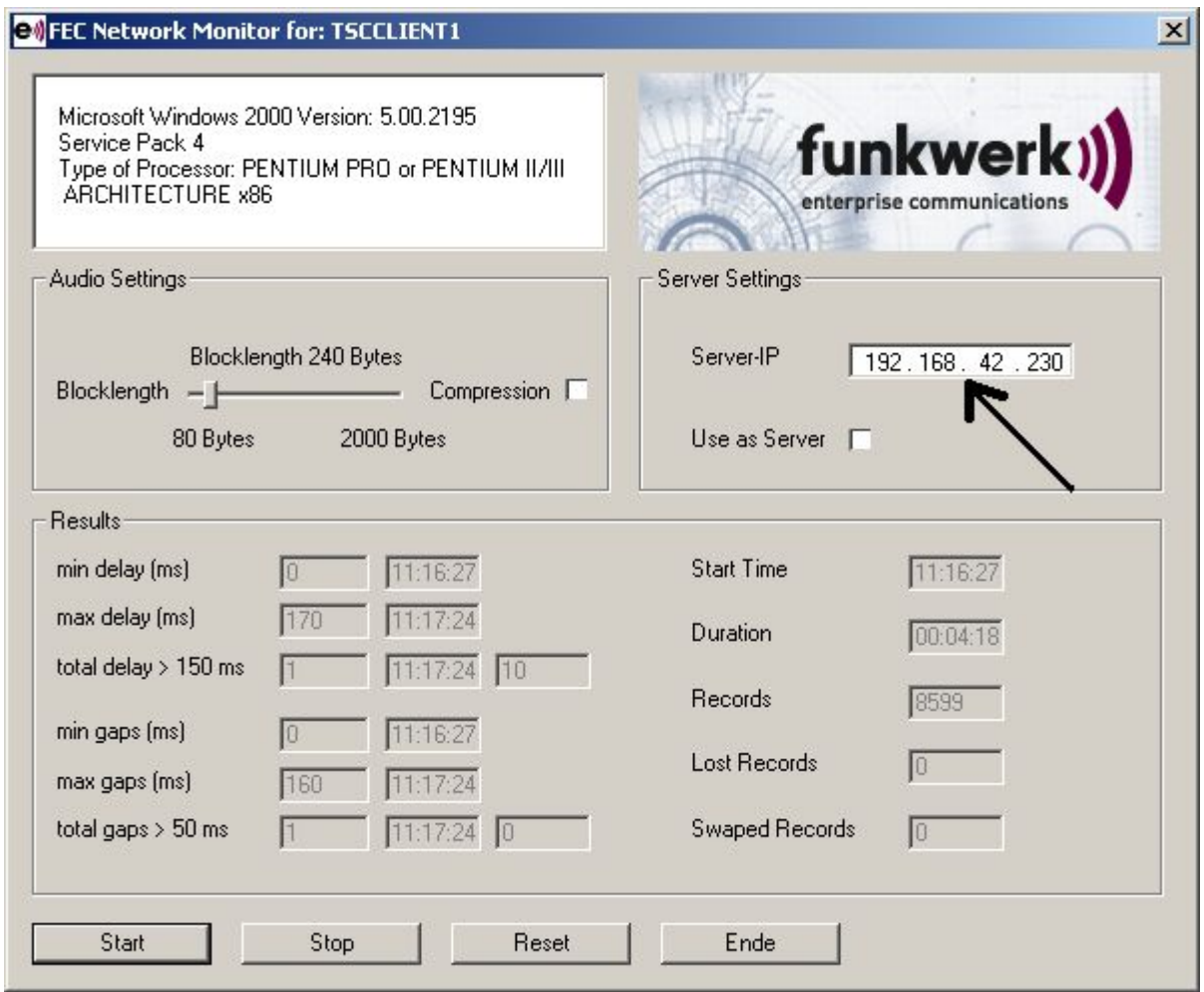

Starten Sie den FEC Network Monitor indem Sie die Datei fec-monitor.exe ausführen. Tragen Sie im Feld "Server-IP" die IP-Adresse des Rechners ein, auf dem entweder der FEC Network Monitor als Server-Instanz gestartet ist oder auf dem ein FEC SIP-Serv gestartet ist, siehe nachfolgende Abbildung. Betätigen die Schaltfläche "Start". Die Schaltfläche "Stop" unterbricht die Registrierung der Laufzeiten; mit der Schaltfläche "Reset" wird die "Lauf-Zeit" auf Null zurückgesetzt und die Schaltfläche "Ende" beendet den FEC Netzwerk Monitor.

Lassen Sie diesen Simulations-Test parallel zum Produktivbetrieb Ihres Netzwerks für mindestens 30 Minuten aktiv. Je länger die Simulation läuft, desto repräsentativer ist die Analyse des Netzwerks. Der

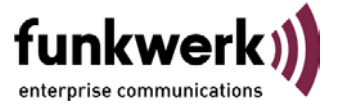

FEC Network Monitor zeigt Ihnen einerseits die Ergebnisse direkt am Bildschirm an und erzeugt weiterhin die Logdatei "Monitor.txt" als ASCII-Format im oben beschrieben Verzeichnis.

### *6. Auswertung/Interpretation der Daten*

### **a) Anzeige in der Anwendung**

Nachdem Sie den FEC Network Monitor im Server- und Client-Modus gestartet sehen Sie zur Laufzeit im Client-Monitor die untenstehende Anzeige. Die angezeigten Werte ergeben sich aufgrund Ihres Netzwerks und werden im Folgenden beschrieben. Die rot markierten Werte sind wichtig zur Beurteilung der Performanz bzw. Güte des Netzwerks bzgl. Sprachkommunikation über IP-Protokoll (Voice over IP – VoIP).

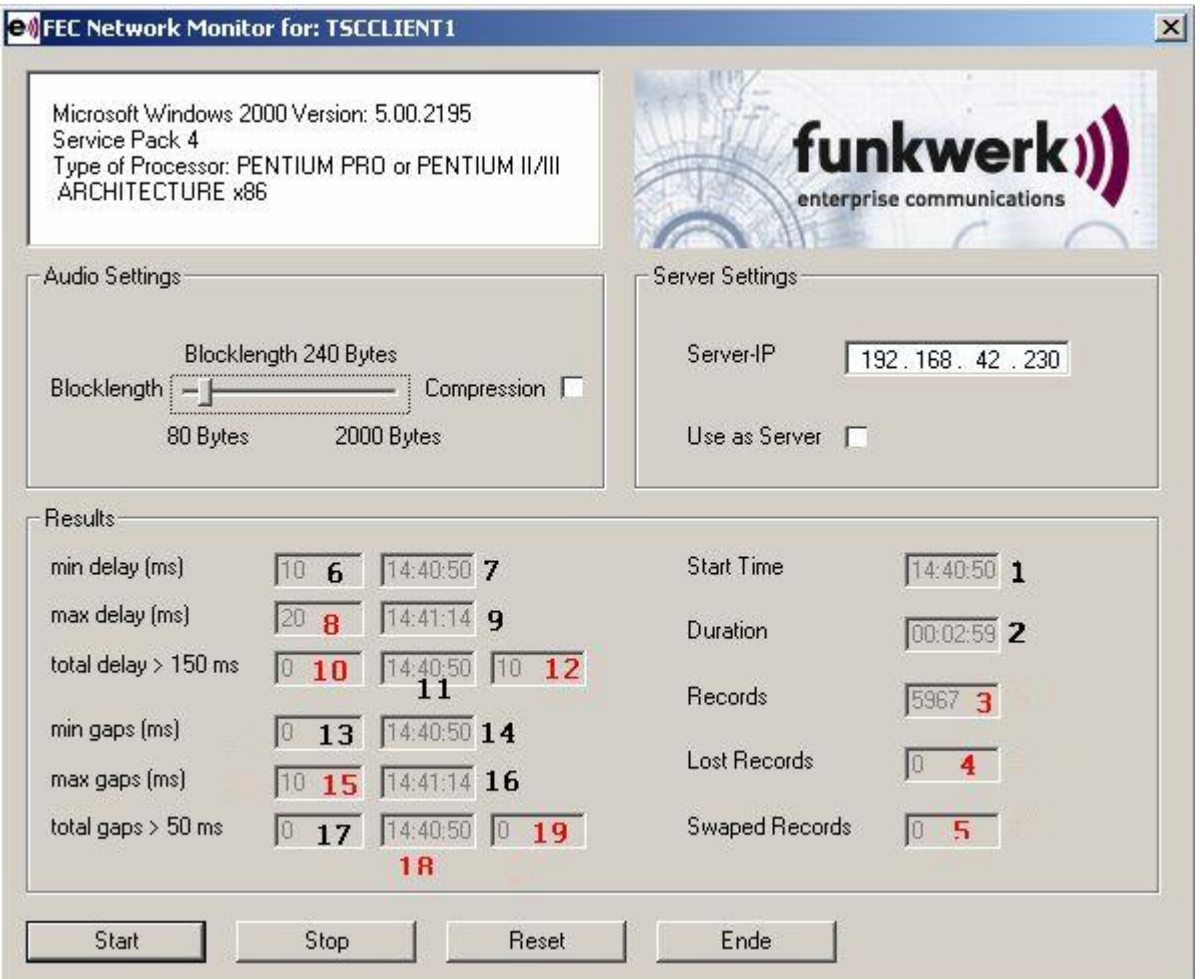

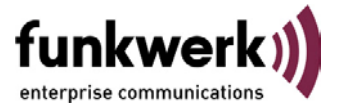

**1. Start-Zeit:** Zeitpunkt zu dem der (Client) Monitor gestartet wurde.

**2. Lauf-Zeit:** Bisherige Dauer der Analyse, d.h. wie lange werden bereits Pakete zur Analyse über das Netzwerk versendet.

**3. Blöcke:** Anzahl der bisher, seit Start der Analyse, versendeten Blöcke (FEC SIP-Serv Datenpakete)

**4. Blöcke verloren:** Anzahl der seit Start der Analyse verlorenen Blöcke. *Grenzwert: 1% aller Blöcke (3.)*

**5. Blöcke vertauscht:** Anzahl der seit Start der Analyse vertauschten Blöcke. *Grenzwert: 1% aller Blöcke (3.)*

**6. Min Delay – in ms.:** Geringster Delay in Millisekunden, der seit Start der Analyse aufgetreten ist.

**7. Zeitpunkt für Min Delay:** Zeitpunkt für den geringsten Delay

**8. Max Delay – in ms.:** Maximaler Delay in Millisekunden für empfangene Blöcke, der seit Start der Analyse aufgetreten ist. *Grenzwert: 150*

**9. Zeitpunkt für Max Delay:** Zeitpunkt für den maximalen Delay

**10. Summe Delay > 150 ms.:** Anzahl aller Blöcke, die mit Delay, größer als 150 Millisekunden, empfangen wurden. *Grenzwert: 5% aller Blöcke (3.)*

**11. Zeitpunkt für Summe Delay:** Ist 10. = 0, so ist dieser Zeitpunkt = Zeitpunkt (7.). Ist  $10 \leq 0$ , so ist dieser Zeitpunkt = Zeitpunkt (8.)

**12. Durchschnittlicher Delay – in ms.:** Durchschnittlicher Delay über alle gesendeten und empfangenen Blöcke. *Grenzwert: 80*

**13. Min Gaps – in ms.:** Geringstes Gap in Millisekunden, das seit Start der Analyse aufgetreten ist

**14. Zeitpunkt für Min Gaps:** Zeitpunkt für das geringstes Gap

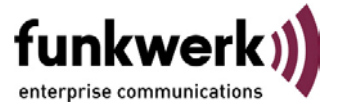

**15. Max Gaps – in ms.:** Maximales Gap in Millisekunden für empfangene Blöcke, das seit Start der Analyse aufgetreten ist. *Grenzwert: 50*

**16. Zeitpunkt für Max Gaps:** Zeitpunkt für das maximale Gap

**17. Summe Gaps > 50 ms.:** Anzahl aller empfangenen Blöcke, für die ein Gap, größer als 50 Millisekunden, aufgetreten ist. *Grenzwert: 2% aller Blöcke (3.)*

**18. Zeitpunkt für Summe Gaps:** Ist 17. = 0, so ist dieser Zeitpunkt = Zeitpunkt (14.). Ist 10. <> 0, so ist dieser Zeitpunkt = Zeitpunkt (16.)

**19. Durchschnittliches Gap – in ms.:** Durchschnittliches Gap über alle gesendeten und empfangenen Blöcke. *Grenzwert: 20* 

#### **Fazit:**

Folgende Werte sind zur schnellen und sicheren Beurteilung der Netzwerkgüte von großer Wichtigkeit:

- Verlorene und vertauschte Blöcke (*4*/*5*). Hier sollte der Wert jeweils nicht über 1% bzgl. der Gesamtanzahl steigen.
- Delay: Das maximale Delay (*8*) sollte unter 150 ms liegen (andernfalls tritt die Situation auf, dass sich die Gesprächspartner gegenseitig ins Wort fallen, da die Übertragung der Sprache zu zeitverzögert auftritt). Die Anzahl aller Delays über 150 ms (*10*) sollte nicht über 5% bzgl. der Block-Gesamtanzahl steigen. Hier ist wichtig ob die Delays zeitlich verteilt (nicht kritisch) oder zeitnah hinter einander auftreten (kritisch). Diese Information kann dem erzeugten Logfile entnommen werden (siehe unten). Das durchschnittliche Delay über alle Blöcke (*12*) sollte weniger als 80 ms betragen.
- Gap: Das maximale Gap (*15*) sollte unter 50 ms liegen (andernfalls sind die Sprachunterbrechungen im hörbaren Bereich). Die Anzahl aller Blöcke, die Gaps über 50 ms (*17*) aufweisen, sollte nicht über 2% bzgl. der Block-Gesamtanzahl steigen. Ebenfalls ist wichtig ob die Gaps zeitlich verteilt (nicht kritisch) oder zeitnah hinter einander auftreten (kritisch). Diese Information kann dem erzeugten Logfile entnommen werden (siehe unten). Das durchschnittliche Gap über alle Blöcke (*19*) sollte unter 20 ms liegen.

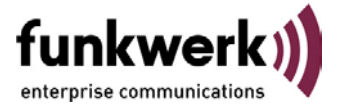

### **b) Werte im Logfile**

Parallel zur Darstellung der Werte direkt in der Anwendung wird das Logfile "Monitor.txt" erstellt, das auch den zeitlichen Ablauf der ermittelten Werte widerspiegelt. In der ersten Zeile des Logfiles ist die Bezeichnung der ermittelten Werte zu sehen. Folgende Werte finden sich im Logfile:

- a) Zeitpunkt
- b) Gesamtzahl der übermittelten Blöcke
- c) Verlorene Blöcke
- d) Vertauschte Blöcke
- e) Minimal Delay f) Maximal Delay
- g) Summe Delays > 150 msh) Minimal Gap
- i) Maximal Gap
- j) Summe Gaps > 50 ms

Im Logfile erfolgt immer dann ein neuer Eintrag (neue Zeile wird hinzugefügt), wenn sich einer der Werte (c-j) ändert. Ist dieses der Fall wird zu Beginn der neu geschriebenen Zeile zusätzlich der Zeitpunkt sowie die dann erreichte Gesamtzahl aller übertragenen Blöcke geschrieben. Der Reset setzt die Analyse zurück, alle Werte starten mit Ihrem Ursprungswert (Null).

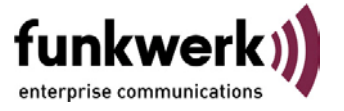

#### **Beispiel 1 (Hohe Netzwerkgüte bzgl. VoIP):**

Dieses Beispiel zeigt eine Analyse (bis zum zweiten Reset) von ca. 30 Minuten, ca. 55.000 übertragenen Blöcken und sehr guten Werten für Delay/Gaps. Wie zu sehen ist, existieren für diese (große) Anzahl an übertragenen Blöcken relativ wenig Einträge (Zeilen), eine Steigerung des Delays von 30 auf 40 ms (Pfeil) wird erst nach 20 Minuten oder ca. 32.000 Blöcken verursacht.

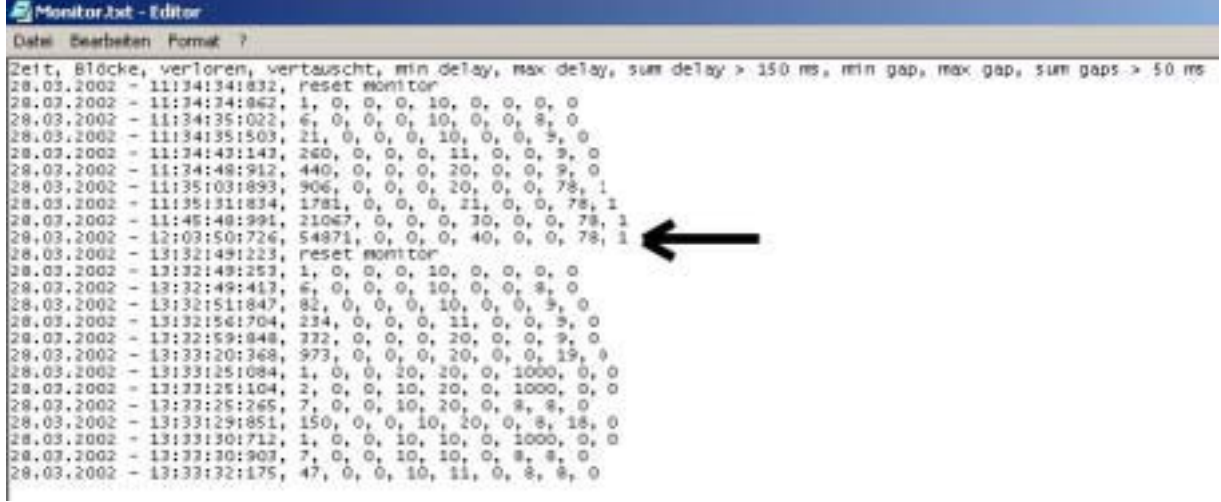

#### **Beispiel 2 (Niedrige Netzwerkgüte bzgl. VoIP):**

Dieses Beispiel zeigt eine Analyse von ca. 2,5 Minuten, ca. 4.800 übertragenen Blöcken und schlechten Werten für Delay/Gaps. Wie zu sehen ist, existieren für diese (kleine) Anzahl an übertragenen Blöcken viele Einträge (Zeilen), was darauf hinweist, das dieses Netzwerk keine stabilen Übertragungswerte hat. Fast bei jedem übertragenen Block (zwischen 4808 und 4830) erhöht sich die Zahl der maximalen Delays/Gaps. Die Zahl der Delays über 150 ms steigt ebenfalls stetig an. Der Pfeil markiert einen ersten Zeitpunkt bei dem ein Problem im Netzwerk aufgetreten ist. In den ersten 2 Minuten (bis zum Eintrag, die der Pfeil markiert) erzeugt das Netzwerk normale Werte.

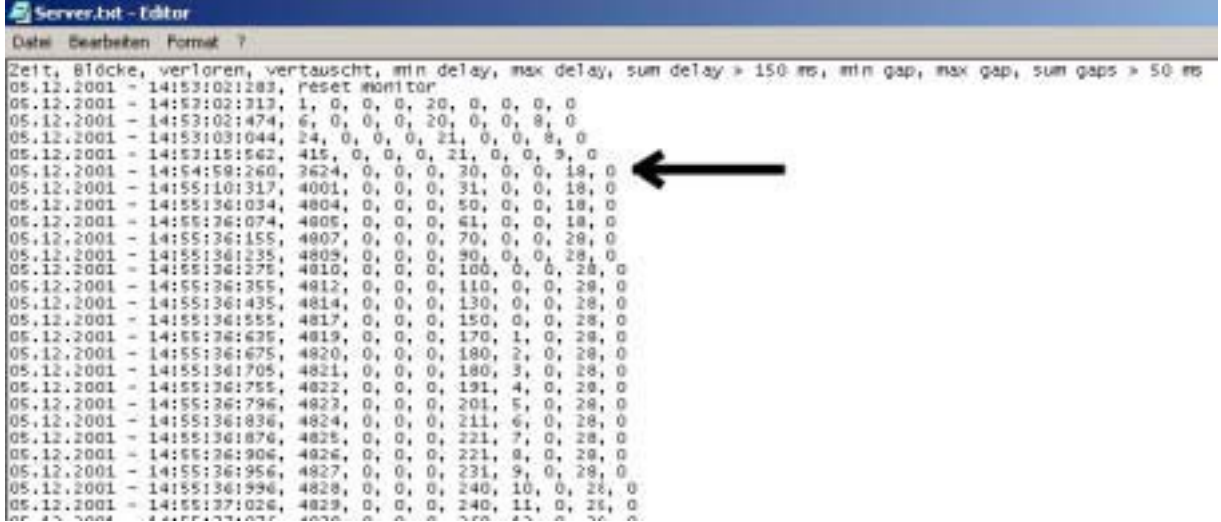